## **Troubleshooting**

Most technical issues can be resolved by trying the items listed below.

Make sure the STB is plugged into a working electrical outlet and power cord is securely plugged into back of STB.

Press and release the STB power button on the remote and confirm the green power square or red light is lit.

You see a snowy, black screen or No Signal message. Make sure that your TV is tuned to the correct input that the STB is connected to. You may need to use your original TV remote to tune to the correct TV input for the STB by using the Input, Source or TV/Video button.

Try changing to a different channel on the STB by pressing and releasing the channel Up/Down buttons.

Unplug the power cord from the back of the STB or from your electrical outlet for at least 10 seconds and then plug it back in.

Please try some of the basic troubleshooting steps listed above before contacting technical support.

## **24/7 Technical Support**

# **507-214-1000 or 800-250-1517**

**or visit our support page online at support.jagcom.net**

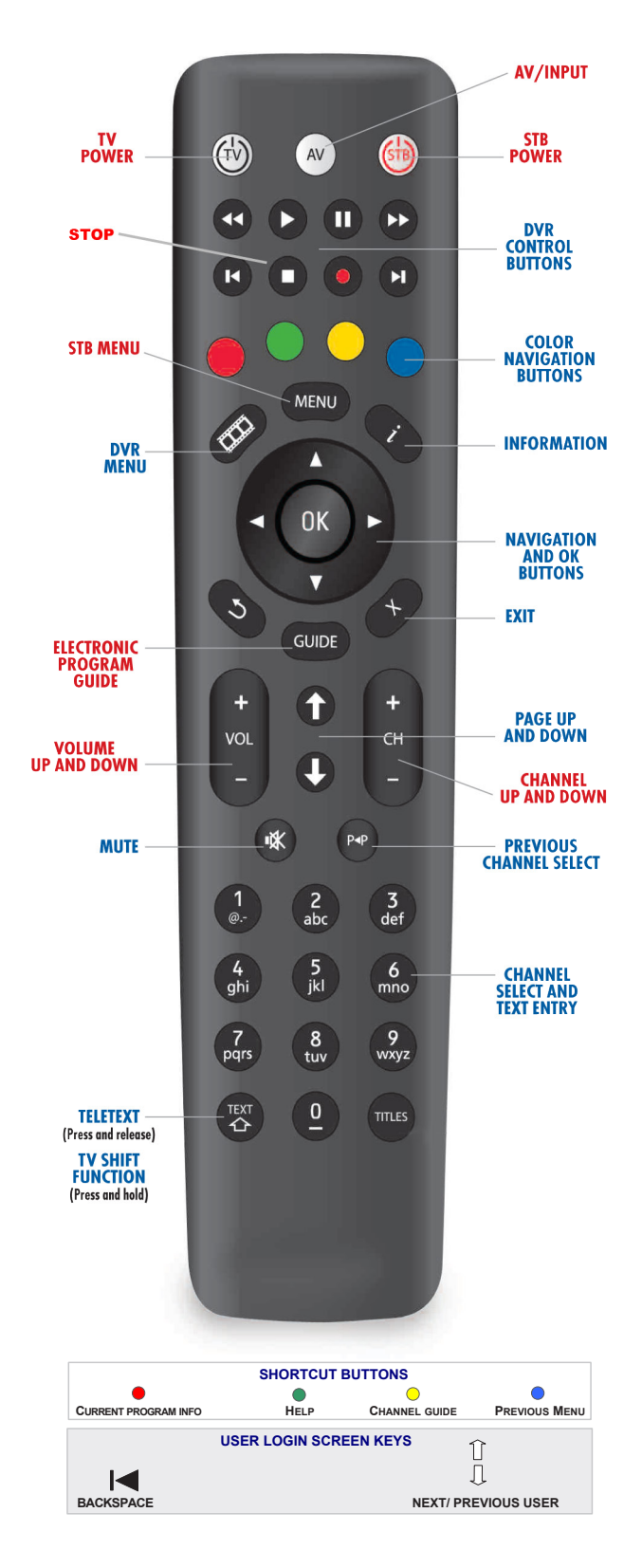

# AMINO 140/540 QUICK REFERENCE GUIDE

How to use your remote control and STB (Set Top Box)

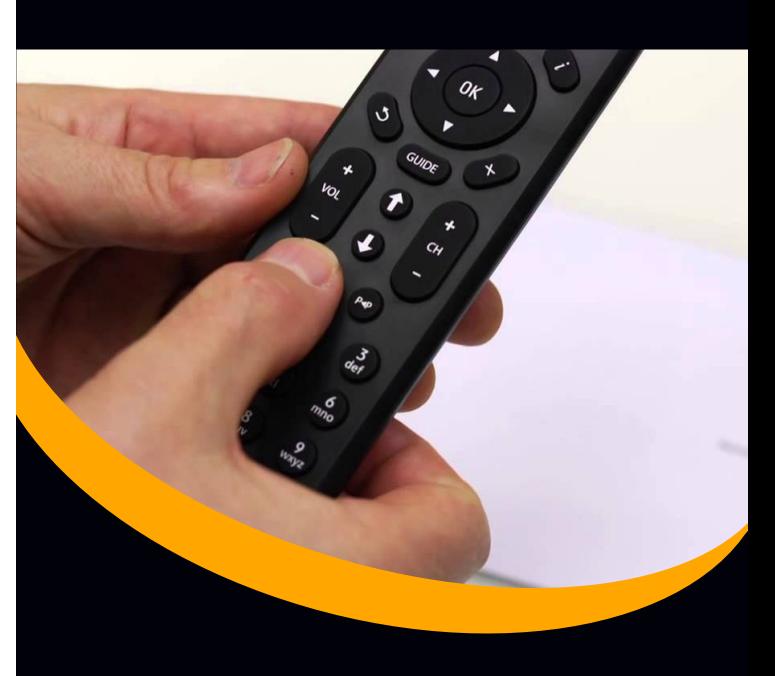

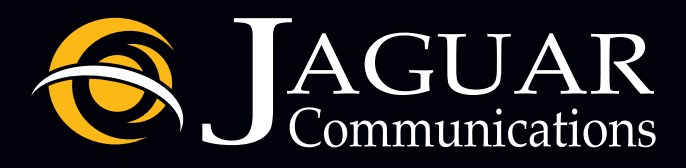

**Local Offices in: Owatonna, Rochester, Austin, Albert Lea, and Northfield**

### **www.jaguarcommunications.com**

**FULL USER GUIDE AVAILABLE ONLINE**

#### **Turn On Your TV Using the Remote Control:**

Press the TV Button. Remote must be programmed for your TV. Find more specific how to and reference information at support.jagcom.net

#### **Turn on STB:**

Press the STB button. The red light on the STB (A140) or green power square on the DVR (A540) will light up.

#### **Finding a Channel/Program or Changing Channels:**

- 1. Enter the desired channel number using the numeric keys or Use the Ch + or Ch - .
- 2. Browse using the Mini Guide. While viewing a channel, use the up/down directional arrows keys located around the OK button. Press OK if you wish to view that channel.
- 3. Press Guide to view complete list of your subscribed channels. Scroll through the channel line up using the up/down directional arrow keys located around the OK button. Select the desired channel/program by pressing OK.
- 4. To scroll by page, use the up/down arrows located directly below the Guide button.
- 5. In the DVR Control Buttons, Use >> to advance 24 hrs, << to go back 24hrs, >| to advance 90 min and |< to go back 90 min in the guide.

#### **Menu Button:**

**My Guide** – Takes you to the programming guide.

**Search** – Search the Guide.

**My DVR** – *(Only available with DVR service)* Takes you to a list to manage your recordings and DVR settings.

**Weather** – See weather forecasts for your area.

**Settings** – Takes you to options for changing STB/DVR settings.

**Help** – Lists help topics for using your STB/DVR.

#### **Programming Guide:**

Programming Guide shows your currently subscribed channels or favorites. See Add to favorites.

Parental Control: See full Users Guide online at support.jagcom.net

#### **Closed Captioning:**

You may enable closed captioning by pressing the Menu key > Preferences> Set-top-box Setup. Highlight Closed Caption and use the OK button to select ON then select Apply and press OK.

#### **Channel Action:**

**Press Guide** – Highlight the Program you wish to take an action with: Press OK to change to that channel/program or if it is a future program, a Secondary Menu will read:

**Record** – Record a program to your DVR. *Available with DVR Service*

**Record Series** – Record a program series to your DVR. *Available with DVR Service*

**Autotune** – Choose to have your STB or DVR tune to a specific channel/program.

**Add to Favorites** – Select and choose to add to your favorites list.

**View Channel** – Tunes to the program currently broadcasting on the channel.

#### **Record Programs (DVR):**

Press Guide button.

- 1. Use arrow keys to scroll through channels to find the program of choice and press OK.
- 2. Highlight Record and press OK.
- 3. A red dot will appear next to the name of the program that is being recorded.
- You may select OK again to edit your recording.
- 5. You may record the current program you are watching by pressing the record button in the DVR controls. Recording will start from that point in the program.

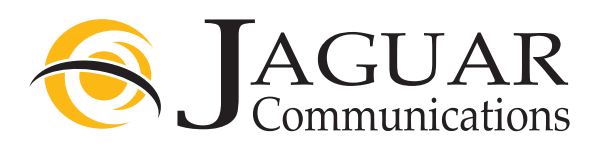

#### **Record Series (DVR):**

Press Guide button.

- 1. Use arrow keys to scroll through channels to find the program of choice and press OK.
- 2. Highlight Record Series and press OK.
- 3. A secondary menu will allow you to add parameters to the series recording.
- 4. Highlight Record series and press OK.
- 5. A red dot will appear next to the name of the program series that is being recorded.
- 6. You may select OK again to edit your recording.
- 7. DVR Control Buttons *Available with DVR Service*
- 8. The Pause/Play buttons are located under the AV button on the remote control. Other function buttons located in this area are Rewind, Fast Forward, Stop, and Record. Use these control buttons to control the LIVE program you are currently watching (A540 DVR only). These buttons may also be used to control the playback of a recording.

#### **To View a Recorded Program:**

- 1. Press DVR Menu button (film strip icon).
- 2. Highlight the recording you wish to view and press OK.
- 3. The following options will appear:
	- a) Start b) Resume c) WH resume d) Delete e) Delete ALL f) Cancel g) Settings
- 4. Highlight your selection and press OK.

#### **Setting Autotune: A140 or A540**

Press Guide button.

- 1. Use arrow keys to scroll through channels to find the program of choice and press OK.
- 2. Highlight Autotune and press OK.
- 3. A clock symbol will appear next to the name of the program that is being set for autotune. The channel will automatically change when the program begins.
- 4. You may select OK again to edit your autotune